# **Smart Stream MANIIFI**

1. Avertissements et sécurité 1 2. Contenu de la boite 1 3. Préface 1 4. Configuration requise<br>5. Interface et fonctions 2 5. Interface et fonctions 6. Fonctionnement 2 7. Téléchargement de l'application 4Stream 3 8. Installation 3 8.1 Première utilisation via la configuration sans fil 3 8.2 Connexion via LAN 33<br>8.3 Connexion via Bluetooth 3 8.3 Connexion via Bluetooth 9. Fonctions de l'application 4 9.1 Paramètres de l'appareil 44 de la musique locale 44 de la musique locale 44 de la musique locale 44 de la musique locale 44 de la musique locale 44 de la musique locale 44 de la musique de la musique de la musique de l 9.2 Diffuser de la musique locale 9.3 Diffuser de la musique depuis line in 5 9.4 Diffuser de la musique via Bluetooth<br>9.5 Utiliser les services musicaux<br>5 9.5 Utiliser les services musicaux 9.6 Spotify 5 9.7 Airplay 5

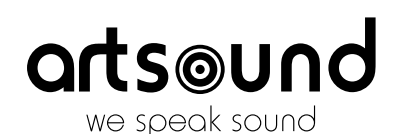

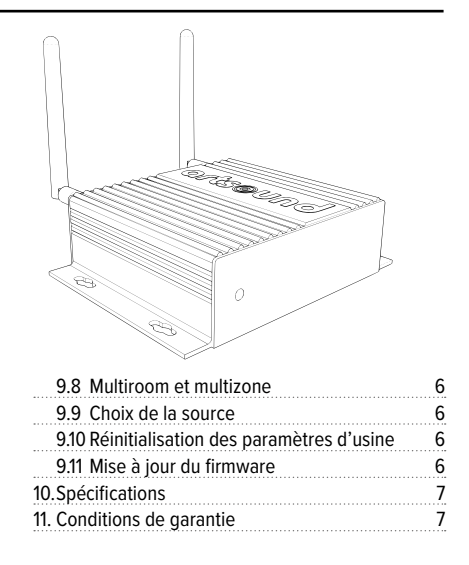

Merci d'avoir acheté notre amplificateur Smart Stream. Nous espérons que vous allez l'apprécier durant les années à venir. Veuillez lire attentivement ces instructions et garder ce manuel pour vous y référer ultérieurement.

## **1. AVERTISSEMENTS ET SÉCURITÉ**

- Pour éviter tout risque d'incendie ou d'électrocution, n'exposez pas l'appareil à la pluie ou à l'humidité.
- Pour votre sécurité : pour éviter tout risque d'électrocution, ne retirez pas le panneau extérieur.
- Ne réparez pas de composants de l'appareil, mais confiez toutes les réparations à du personnel qualifié.
- Tant que le cordon d'alimentation de l'appareil est branché à une prise secteur, l'appareil est sous tension, même s'il est éteint.

## **2. CONTENU DE LA BOITE**

Vérifiez si les composants suivants se trouvent dans la boîte :

• Smart Stream

• 2 x Câbles RCA

• Mode d'emploi

- Adaptateur électrique 12V/1A
- 2 x antennes pour Wi-Fi et Bluetooth

## **3. PRÉFACE**

Le Smart Stream est un préamplificateur de streaming de haute qualité avec connectivité réseau et Bluetooth. En connectant le Smart Stream à votre installation stéréo actuelle, vous pouvez diffuser de la musique à partir de votre Smartphone, tablette, USB, NAS ou de services de streaming tels que Spotify, Tidal ou Qobuz. Utilisez l'application 4STREAM, ou diffusez votre contenu via AirPlay et Bluetooth. Le Smart Stream est un système multi-room qui vous permet de profiter de votre musique préférée partout dans la maison.

## **4. CONFIGURATION REQUISE**

Le Smart Stream nécessite une connexion Internet câblée ou sans fil pour pouvoir diffuser de la musique à partir de services musicaux en ligne et obtenir des mises à jour du firmware en ligne. Les performances peuvent être affectées par des connexions internet plus lentes.

#### **ROUTEUR SANS FIL**

Pour utiliser le Smart Stream, vous devez disposer d'un réseau Wi-Fi fonctionnel à la maison, car l'application de contrôle sur votre appareil mobile doit être connectée au même réseau que le stream.

#### **APPLICATION DE CONTRÔLE – 4STREAM**

Vous pouvez contrôler le Smart Stream avec notre application gratuite 4Stream sur un appareil iOS ou Android récent.

## **5. INTERFACE ET FONCTIONS**

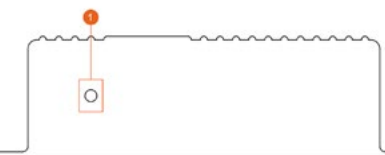

- 1. ED : pour indiquer le statut de l'appareil.
- 2. Déclenchement : sortie de déclenchement 12V pour utilisation avec d'autres appareils.
- 3. Réinitialisation : appuyez brièvement pour réinitialiser le Wi-Fi, appuyez longuement pour réinitialiser l'appareil aux paramètres d'usine.
- 4. Antenne Bluetooth : antenne Bluetooth externe pour une meilleure puissance du signal Bluetooth.
- 5. Entrée ligne : pour les sources audio externes telles que la télévision, le lecteur CD, etc.
- 6. Sortie Sub : pour la connexion d'un caisson de basse actif.
- Ò
- 7. OPTICAL IN : pour la source d'entrée numérique.
- 8. Sortie ligne : pour la sortie audio analogique vers un appareil externe.
- 9. COAX OUT : pour la sortie audio numérique coaxiale vers un appareil externe.
- 10.OPTICAL OUT : pour la sortie audio numérique optique.
- 11. LAN : connexion filaire à votre routeur.
- 12.USB : connexion au stockage de masse USB (jusqu'à 1024 pistes).
- 13.Antenne WiFi : antenne WiFi externe.
- 14.DC in : entrée CC 12V/1A.

## **6. SCHÉMA**

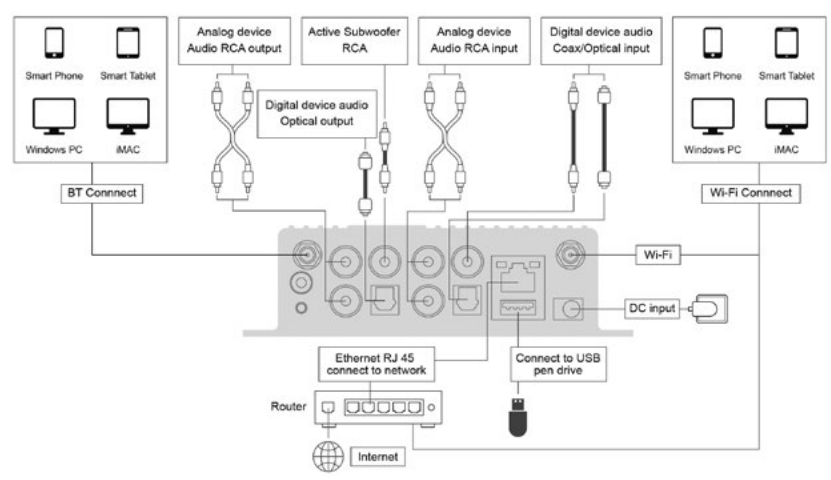

# **7. TÉLÉCHARGEMENT DE L'APPLICATION 4STREAM**

Téléchargez l'application 4Stream depuis l'App Store pour les appareils iOS et Google Play Store pour les appareils Android. L'application est disponible en plusieurs langues, notamment en anglais, français, allemand, italien, espagnol et portugais.

## **8. INSTALLATION**

#### **8.1 PREMIÈRE UTILISATION VIA LA CONFIGURATION SANS FIL**

- 1. Appuyez sur le bouton RESET et maintenez-le enfoncé, puis connectez le câble d'alimentation.
- 2. La LED commence à clignoter rapidement, relâchez le bouton et attendez que la lumière clignote lentement.
- 3. Veillez à ce que votre téléphone mobile soit connecté à votre réseau domestique via le Wi-Fi (2,4 GHz) et que votre GPS et votre Bluetooth soient activés.
- 4. Ouvrez l'application 4Stream. Sur les appareils Android, le système demandera l'autorisation pour le GPS et le stockage, cliquez sur accepter pour continuer. L'autorisation GPS est uniquement requise lors de l'installation, vous pouvez la désactiver ultérieurement. L'autorisation de stockage de fichiers permet à 4Stream d'accéder à vos fichiers musicaux locaux sur votre appareil.
- 5. L'application 4Stream affichera une liste de tous les appareils disponibles pour l'installation, choisissez celui que vous voulez installer.
- 6. L'application 4Stream vous demandera à quel réseau vous voulez vous connecter.
- 7. Saisissez maintenant le mot de passe de votre réseau.
- 8. Une fois la connexion terminée, il vérifiera la présence de nouvelles mises à jour logicielles pour le Smart Stream.
- 9. Vous pouvez ensuite modifier le nom de l'appareil. Vous pouvez choisir un nom prédéfini ou saisir votre propre nom.
- 10. Après avoir défini le nom de l'appareil, celui-ci apparaît dans la liste des appareils de l'application 4stream et vous pouvez commencer à streamer de la musique.

#### **Il existe une seconde façon d'installer via Wi-Fi si la méthode précitée échoue :**

- 1. Appuyez sur le bouton RESET et maintenez-le enfoncé, puis connectez le câble d'alimentation.
- 2. La LED se met à clignoter rapidement, relâchez le bouton et attendez que la LED clignote lentement.
- 3. Allez dans les paramètres Wi-Fi de votre téléphone mobile, recherchez SmartStream\_xxxx Wi-Fi et connectez-vous.
- 4. Ouvrez l'application 4Stream et vous devriez voir la SmartStream\_xxxx dans la liste des appareils. \*Votre appareil peut vous demander si vous voulez continuer à utiliser cette connexion WiFi, cliquez sur oui.
- 5. Cliquez sur l'icône « + » dans le coin supérieur droit pour ajouter l'appareil. L'application vous demandera de sélectionner votre réseau sans fil. Saisissez le mot de passe si nécessaire et cliquez sur connecter.
- 6. Une fois connecté, vous pouvez changer le nom du Smart Stream. Vous pouvez choisir un nom prédéfini ou saisir votre propre nom. Cette fonction est particulièrement utile lorsque plusieurs appareils intelligents sont utilisés.
- 7. Après avoir défini le nom du Smart Stream, celui-ci apparaîtra dans la liste des appareils de l'application 4stream.

#### **8.2 CONNEXION VIA LAN**

Connectez le câble réseau au port Ethernet RJ45 marqué LAN. Le Smart Stream apparaîtra dans l'application après environ 10 secondes.

(Remarque : le téléphone mobile et l'appareil doivent être sur le même réseau)

#### **8.3 CONNEXION VIA BLUETOOTH**

Passez en mode Bluetooth en appuyant sur Bluetooth dans l'application. Localisez ensuite le dispositif SmartStream\_XXXX dans les paramètres Bluetooth et associez-le.

#### **SMART STREAM**

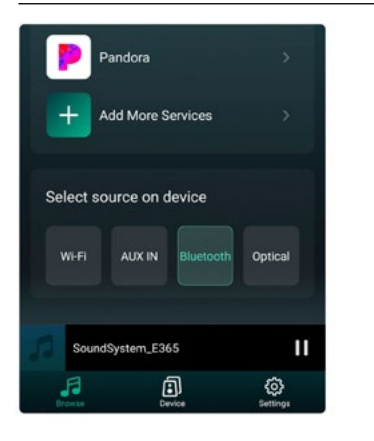

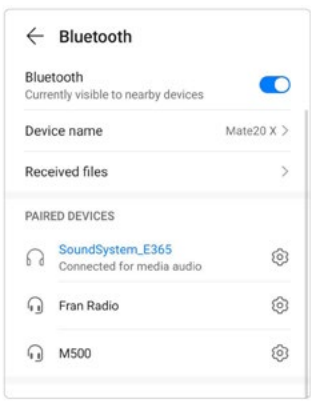

## **9. FONCTIONS DE L'APPLICATION**

Une fois que vous avez connecté le Smart Stream au réseau et installé l'application 4Stream sur votre appareil, vous pouvez commencer à écouter de la musique. Vous pouvez écouter une musique différente dans différentes pièces, ou la même musique synchronisée dans toutes les pièces (si différents appareils Smart sont utilisés). En cliquant sur le nom de l'appareil dans l'application, vous pouvez commencer à le contrôler.

#### **9.1 PARAMÈTRES DE L'APPAREIL**

Lorsque vous cliquez sur l'icône de la roue dentée, vous pouvez modifier certains des paramètres du Smart Stream :

\*VISUEL DE L'ÉCRAN DES PARAMÈTRES\*.

**RENAME** : vous pouvez renommer l'appareil.

**SPEAKER INFO** : vous pouvez voir ici les informations relatives à l'appareil, comme l'adresse IP, le nom et la version du firmware.

Vous pouvez également réinitialiser l'appareil aux paramètres d'usine. **ALARM CLOCK** : vous pouvez régler jusqu'à 4 alarmes différentes avec

la musique de votre choix.

**PRESET CONTENT** : vous pouvez stocker jusqu'à 10 listes de lecture différentes.

**SLEEP TIMER** : définissez un compte à rebours pour arrêter la lecture de la musique.

#### **9.2 DIFFUSER DE LA MUSIQUE LOCALE**

Le Smart Stream peut diffuser de la musique locale stockée sur votre téléphone ou votre tablette, un périphérique de stockage USB, un NAS en utilisant le protocole DLNA ou un logiciel UPnP/DLNA tiers. Cliquez sur « Ma musique » pour sélectionner la musique que vous voulez lire.

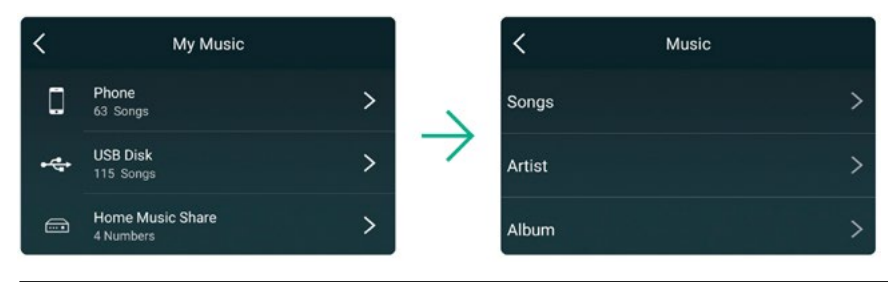

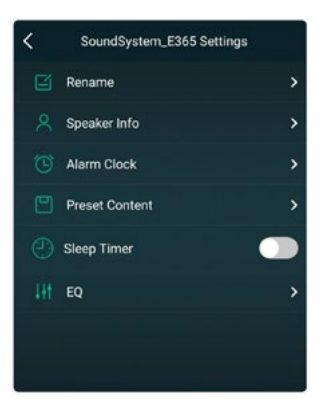

#### **9.3 DIFFUSER DE LA MUSIQUE DEPUIS LINE IN**

Connectez une source sonore externe au port d'entrée LINE-IN à l'aide d'un câble RCA. Cliquez sur le bouton LINE IN en bas de l'écran « Browse » dans l'application 4Stream pour passer en mode LINE-IN.

#### **9.4 DIFFUSER DE LA MUSIQUE VIA BLUETOOTH**

Cliquez sur le bouton Bluetooth en bas de l'écran « Browse ». Le témoin lumineux commence à clignoter en bleu. Recherchez le Smart Stream sur votre Smartphone ou votre tablette et connectez-vous. Le témoin lumineux reste maintenant bleu et ne clignote plus.

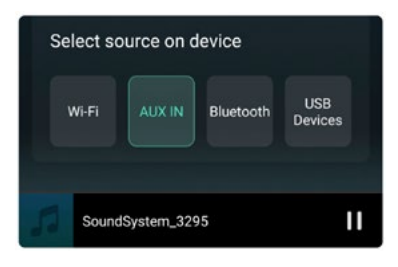

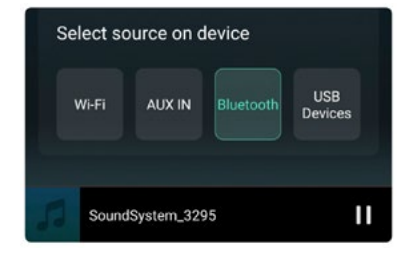

#### **9.5 UTILISER LES SERVICES MUSICAUX**

Smart Stream peut fonctionner avec divers services de musique en ligne, tels que Spotify, Tidal, Qobuz, Deezer, Amazon Music, QQ Music, TuneIn, vTuner Internet radio, iHeartradio et bien d'autres. Il vous faut peut-être un compte payant ou pas pour les utiliser.

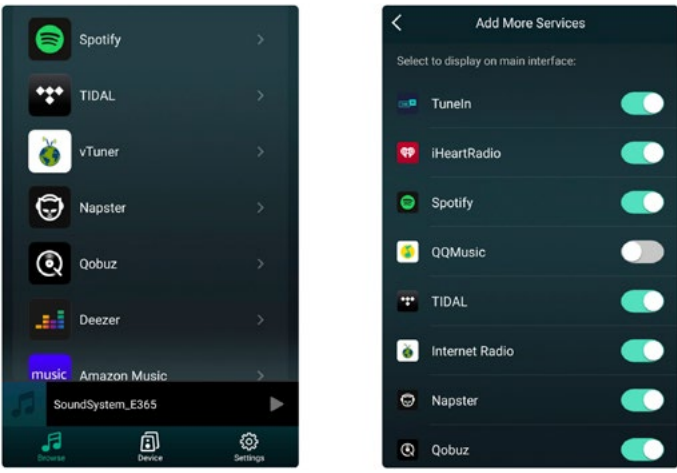

#### **9.6 SPOTIFY**

Pour utiliser Spotify, vous devez avoir un compte Spotify Premium. Vous trouverez le Smart Stream dans la liste des appareils de l'application Spotify.

#### **9.7 AIRPLAY**

L'appareil prend en charge Airplay1, choisissez Airplay dans votre appareil iOS ou Mac et écoutez la musique.

### **SMART STREAM**

#### **9.8 MULTIROOM ET MULTIZONE**

Les utilisateurs peuvent regrouper plusieurs pièces et zones dans l'application. Par exemple, vous pouvez regrouper les appareils 1, 2 et 3 pour qu'ils diffusent la même musique de manière synchronisée, ou regrouper les appareils 1 et 2 en tant que zone A et les appareils 3 et 4 en tant que zone B, et diffuser une musique différente dans les zones A et B.

#### **Remarque : ceci n'est possible que si vous utilisez différents appareils ArtSound Smart !**

Pour grouper un appareil, cliquez sur le signe « + » de l'appareil que vous voulez utiliser comme appareil maître.

Une liste des appareils disponibles apparaît et vous pouvez à présent choisir le ou les appareils que vous souhaitez ajouter. Cliquez sur le bouton « Terminé » lorsque vous avez terminé. La coche grise représente le dispositif maître et la croix verte l'appareil esclave.

Pour supprimer un appareil du groupe, cliquez à nouveau sur le signe « + » pour afficher la liste des appareils et supprimer les appareils souhaités. Cliquez ensuite sur le bouton « Done » pour confirmer.

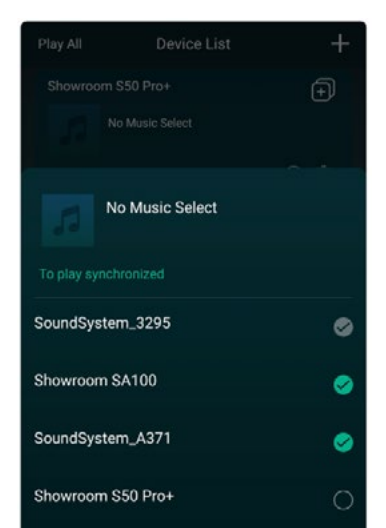

ortsoune

#### **9.9 CHOIX DE LA SOURCE**

**Méthode 1** : en appuyant sur le bouton souhaité en bas de l'écran « Browse ».

**Méthode 2** : en appuyant brièvement sur le bouton Reset de l'appareil, le Smart Stream passe d'une source à l'autre.

#### **9.10 RÉINITIALISATION DES PARAMÈTRES D'USINE**

Appuyez sur le bouton Reset et maintenez-le enfoncé (pendant 8 secondes) pour rétablir les paramètres d'usine de l'appareil.

#### **9.11 MISE À JOUR DU FIRMWARE**

Si un nouveau firmware est disponible, vous en serez informé par une notification. Cliquez sur la notification pour lancer la mise à jour du firmware, ce qui prend quelques minutes. Il est recommandé de mettre à jour le firmware lorsqu'une mise à jour est disponible. Cela peut non seulement corriger les bugs ou améliorer les performances, mais aussi ajouter de nouvelles fonctionnalités ou de nouveaux services.

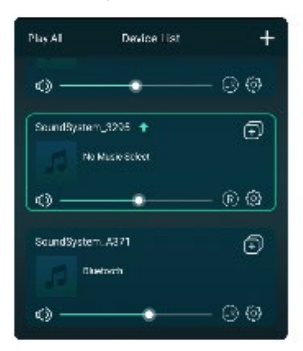

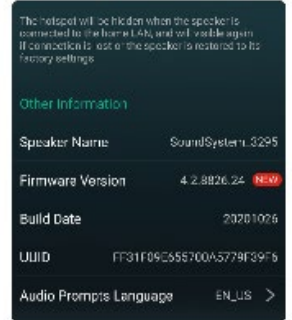

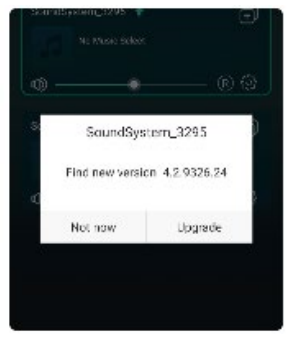

## **10. SPÉCIFICATIONS**

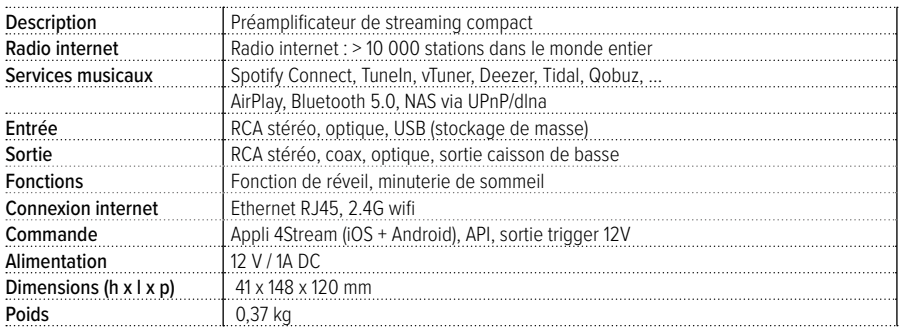

## **10. CONDITIONS DE GARANTIE**

2 ans de garantie à compter de la date de fabrication. La garantie est limitée à la réparation ou à l'échange du matériel défectueux dans la mesure où c'est la conséquence d'une utilisation normale et que le dispositif n'a pas été endommage. ArtSound n'est pas responsable de tout autre frais découlant du défaut (par ex. transport). Pour tout détail, nous vous référons aux conditions générales de vente.

Ce produit porte le symbole de tri sélectif des déchets d'équipements électriques et électroniques (DEEE). Cela signifie que ce produit doit être manipulé conformément à la directive européenne 2002/96/CE afin d'être recyclé ou démantelé afin de minimiser son impact sur l'environnement. Pour de plus amples informations, veuillez contacter vos autorités locales ou régionales.

Nous, House Of Music NV, déclarons par la présente que le type d'équipement radio ARTSOUND est conforme à la directive 2014/53/UE. L'intégralité du texte de la déclaration de conformité de l'UE peut être consulté à l'adresse internet suivante : http://www.artsound.be/en/support/downloads

Clause de non-responsabilité : toutes les marques commerciales sont la propriété de leurs détenteurs respectifs. Toutes les spécifications et informations sont susceptibles d'être modifiées sans autre avis. De légères variations et différences peuvent apparaître entre les photos imprimées et le produit réel en raison de l'amélioration du produit. House Of Music NV - Schoonboeke 10 B-9600 Ronse - Belgique

**House of Music nv**, Schoonboeke 10, BE-9600 Ronse◉ www.artsound.be <sup></sup> ø artsoundaudio (f) artsound.audio

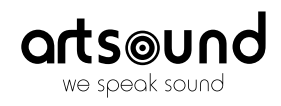